## **Uppsala Senioruniversitet**

2023-10-02

#### **Visa filmad föreläsning på TV**

Nedan beskrivs hur man sänder bilden från datorn till en TV utrustad med Google Chromecast\*. Beskrivningen är baserad på utseende och funktion i en Mac med webbläsare Google Chrome. Utseende och funktion i en Windowsbaserad kan dator vara annorlunda.

#### **Utrustning:**

- 1. TV med HDMI-anslutning
- 2. Installerad Google Chromecast (finns som extern enhet som ansluts till en HDMIingång på TV:n men kan vara inbyggd i TV:n).
- 3. Dator med webbläsare Google Chrome.

#### **Hur man gör:**

- 4. Öppna usu.se på datorn och klicka på Mina sidor och logga in.
- 5. På Mina sidor finns tillgängliga filmer. Normalt visas åtminstone inspelningen av senaste tisdagsföreläsningen.
	- **Filmer**

Solceller - från fyrar och fritidshus till kraftverk (visas t.o.m. ti 26/9)

6. Klicka på filmraden så öppnas filmen för start

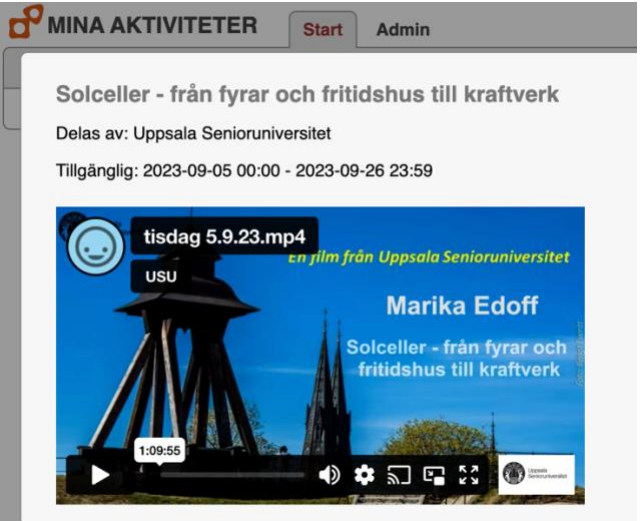

7. OBS! Klicka inte på Casta-ikonen **i bilden**. Den fungerar inte. Klicka istället på 3 prickar som oftast finns i övre högra hörnet av skärmen.

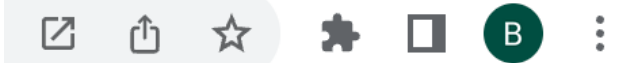

## **Uppsala Senioruniversitet**

2023-10-02

8. Klicka på Casta… i menyn.

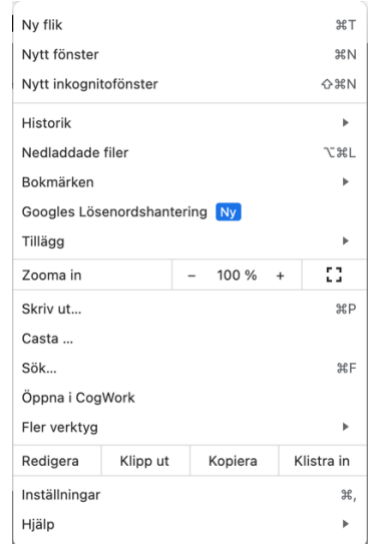

9. Då visas namnet på den enhet du skapat i Google Chromcast. I detta exempel "Familjerum".

# Casta fliken

Familjerum Tillgänglig

- 10. Klicka på Familjerum.
- 11. Nu skall en blå ikon visas i fliken för sidan som visas på datorn och på TV:n visas samma bild som du har på datorskärmen.

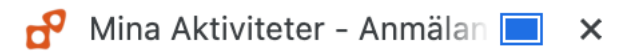

- 12. Förstora filmbilden genom att klicka på **183** Syns inte ikonen – klicka på filmbilden så kommer den fram.
- 13. Du kan få nedanstående fråga. Klickar du på Optimera visas filmen bara på TV:n.

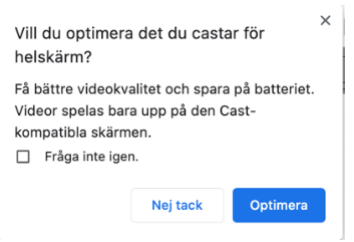

### **Om du får problem på vägen..**

Om Casta-ikonen har försvunnit..

1. Klicka på Casta… i menyn och sedan på Casta…

 $\times$ 

## **Uppsala Senioruniversitet**

2023-10-02

## 2. Du får upp

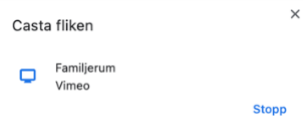

- 3. Klicka på Stopp och börja om från punkt 8 ovan.
- Google Chromecast kostar från ca 440 kr.